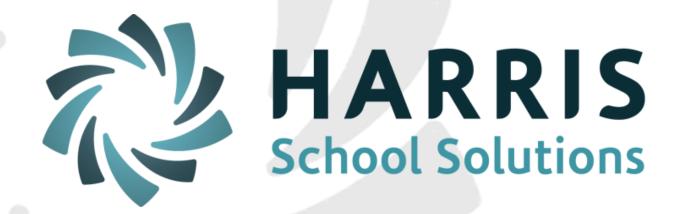

# NextGen RSA Reporting USER GUIDE

Contact Us E: support@harriscomputer.com

P: 800.239.6224

F: 251.544.4901

eSupport: https://support.harriscomputer.com/home.aspx

# This page left blank intentionally.

# **Table of Contents**

| Overview                             | 4  |
|--------------------------------------|----|
| New RSA Data Elements in NextGen     | 4  |
| Enrollment End Reason                | 6  |
| Work Schedules                       | 7  |
| Work Schedule Codes                  | 7  |
| Work Schedule Units                  | 8  |
| Employee Type Maintenance            | 9  |
| Payment Reason                       | 10 |
| Mass Change Employee Type            | 12 |
| Employee Type Report                 | 14 |
| Mass Change Employee Jobs            | 15 |
| RSA Employee Maintenance             | 17 |
| Creating the Enrollment Data Table   | 22 |
| Enrollment Data Table Maintenance    | 24 |
| Generating the Enrollment File       | 27 |
| Creating the Contribution Data Table | 31 |
| Contribution Data Table Maintenance  | 33 |
| Generating the Contribution File     | 36 |
| Useful Comparison Reports            | 40 |
| Salary and Benefits by GL Report     | 40 |
| MTD Combined Deduction Report        | 41 |
| Annendix A – Codes                   | 42 |

#### **Overview**

Retirement Systems of Alabama (RSA) chose the Deloitte Pension Administration System (DPAS) to replace many of their outdated legacy computer systems. This system provides an Employer Self-Service Web Portal that will be used by the districts to manage member enrollments and submit contribution reports. These files will contain 18 new data elements that will allow for the collection of more thorough and accurate data. The DPAS system has strict edits that will cause a file to be rejected when the codes are not accurate. Therefore, the setup of the new codes is a critical task that will likely require a significant amount of time for analysis and data entry.

This document will walk you through setting up information and generating the files required by the new RSA reporting specifications. The districts will be responsible for uploading two files:

- NEW! The Enrollment File will enable new employees to be enrolled electronically, as well as, communicating name, address and status changes for existing employees. All employees (who are not substitutes) must be reported on this file whether they are eligible to contribute or not. This file can be submitted as frequently as daily.
- The Contribution File will replace the existing upload files for retirement wages and
  contributions. The new file format includes fields for both TRS and RSA-1 Contributions. All
  employees (who are not substitutes) must be reported on this file whether they were paid
  during the reporting period or not.

Please contact RSA for any questions related to RSA rules and policies:

DPAS\_4C@rsa-al.gov

#### New RSA Data Elements in NextGen

#### **Employee Master**

- LOA Status Effective Date
- LOA Status Reason
- Retirement Tier

#### **Employee Job Record**

- Contribution Group
- Position Status
- Enrollment Begin Date
- Enrollment End Date
- Enrollment End Reason
- Scheduled Units Effective Date
- Scheduled Units Per Week
- Type of Rate of Pay
- Use Enrollment Job No

#### **Employee Type Master**

- Build RSA Enrollment Record
- Contribution Group
- Position Status
- Work Schedule Code
- Type of Rate of Pay
- Type of Units Worked
- FT Units Per Week
- Active Flag
- Payment Reason
- Annual Units to Work

#### **Termination Code**

• State Termination Code (used for Enrollment End Reason)

#### **Work Schedule Code and Units**

- Work Schedule Code
- Work Schedule Year
- Work Units Per Month/Pay Period

#### **Enrollment End Reason**

Verify that your state termination codes are up to date and accurate. This information is defined on Payroll Code Maintenance II, tab 1 in the State Termination Code field. **Note**: NextGen Termination Codes may vary by district. When an employee is terminated, the system will automatically set the RSA Enrollment End Date to equal the Termination Date and the RSA Enrollment End Reason to equal the State Termination code of the Employee Termination code.

#### Valid Codes:

| Reason | <u>Description</u>           |
|--------|------------------------------|
| 00     | Change in Contribution Group |
| 01     | Retirement                   |
| 02     | Death                        |
| 03     | Change in Position Status    |
| 04     | Transfer                     |
| 05     | Hired in Error               |
| 06     | Voluntary Termination        |
| 07     | Involuntary Termination      |
| 08     | Gross Misconduct             |

Payroll>PR Setup>Payroll Code Maintenance II, Tab 1 – Termination (PR/PDC2)

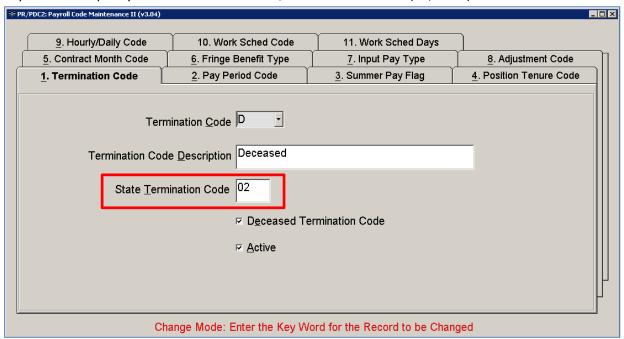

#### Work Schedules

You must define a work schedule for each unique set of 'Actual Employee Work Units Per Pay Period'. To do this, you will need set up Work Schedule Codes and then define how many units the employee with the work schedule will be expected to work each period in the year. The work schedule codes are then tied to employee types in Employee Type Maintenance (PR/ETPM).

#### **Work Schedule Codes**

A few commonly used codes have been pre-loaded for your convenience. These codes may be used and/or you may set up new ones.

Payroll>PR Setup>Payroll Code Maintenance II – Tab 10 Work Sched Code (PR/PDC2)

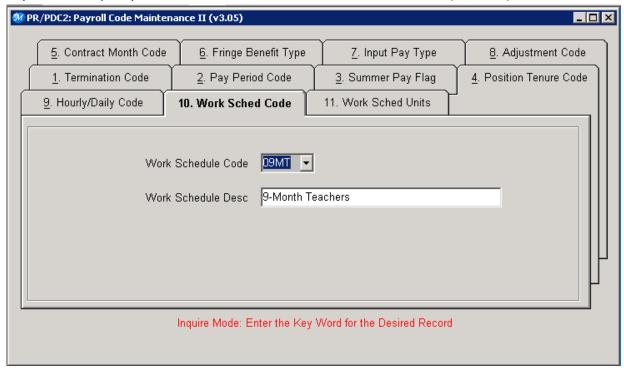

#### To Add New Work Schedule Codes:

- 1. Click on the Add button.
- 2. Enter a unique Work Schedule Code.
- 3. Enter a Work Schedule Description.
- 4. Click on the **Save** button.

#### **Work Schedule Units**

For each Work Schedule Code defined on Tab 10, you must identify the 'Actual Employee Work Units Per Pay Period' for the year.

Payroll>PR Setup>Payroll Code Maintenance II – Tab 11 Work Sched Units (PR/PDC2)

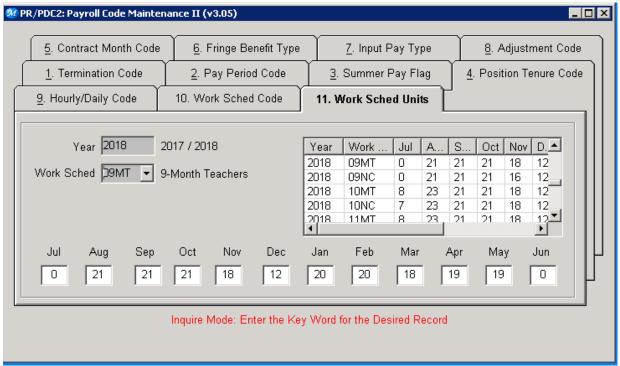

- 1. Click on the Add button.
- 2. Enter the Year. For example, 2018 will represent July 2017 through June 2018.
- 3. Select a Work Schedule code from the **Work Sched** drop down. These codes should populate from the codes defined on Tab 10. If the code has been created on Tab 10 but you do not see it in the drop-down you may type it in.
- 4. For each month in the year, enter the number of units an employee working on this work schedule would be expected to work.
- 5. Click on the **Save** button.
- 6. Repeat these steps for each Work Schedule Code that has been defined.

**Note**: If you would like to print out a copy of the Work Schedules defined you may do so by running the **Payroll Validation Code Report** (PR Setup>PR Parameter Reports>PR/PVCR) with the Work Schedule Days option selected.

# **Employee Type Maintenance**

- The new RSA fields on this transaction can be populated in mass by employee type by using the Mass Change Employee Type transaction (PR/USPF). See page 12.
- Only Employee Types that should produce a record in the Enrollment file need to have the Build RSA Enroll Record flag selected. If this flag is selected please make sure that the other RSA fields are complete and accurate.
- Payment Reasons should be defined for all Employee Types.
- You may need to add new Employee Types if more than one Contribution Group, Position Status, etc. applies to employees that currently share an existing Employee Type.
- Support workers (Contribution Groups 015, 016, 017, 019 and 020) should always have Type of Units Worked defined as **02 (Hours).**
- Bus Drivers should always have Type of Units Worked defined as 01 (Shifts).
- The Type of Rate of Pay should be 03 Yearly if:
  - Payment Reason = 00 and Summer Position is unchecked
     -or-
  - Payment Reason = 03
- There is now a flag available to designate an Employee Type as active or inactive. To inactivate an employee type, select the Change button, un-check the Active Empl Type flag and click on the Save button. Inactive Employee Types will no longer show up in Employee Type lists on reports and will not be available to be assigned to employees in Employee Maintenance.
- The field Annual Units to Work should contain the number of units (days, hours, shifts) the employee is expected to work each year.
- You should review all existing settings on active employee types, especially the contract days, job types and work hours per day. To review Employee Type settings you may run the Employee Type Report (PR/ETPR).

# **Payment Reason**

Payment Reasons are used to explain fluctuations in wages. Regular pay includes straight time pay, shift differential pay, call-back pay, vacation, sick leave (not paid as a lump sum), and other related pensionable compensation made to an employee. Regular pay does not include Lump Sum/Longevity, Overtime, Comp Time, Terminating Vacation, or Terminating Sick Leave paid as a lump sum. These items should be submitted as separate payment reasons in the file.

Each Employee Type must be coded with the appropriate Payment Reason. When an employee is paid on a Job Record, that job's Employee Type provides the Payment Reason for the contribution record. An exception to the rule if overtime. Overtime can be coded to any job and as long as the overtime object code is used it will be reported as a separate record in the contribution file with the overtime payment reason. It is not necessary to have a separate overtime employee type/job.

**Note**: You can enter a payment reason on an Employee Type even if that Employee Type is not set to build an RSA enrollment record.

#### **Valid Codes:**

| Reason | <u>Description</u>                 |
|--------|------------------------------------|
| 00     | Regular Pay (default)              |
| 01     | Pensionable Lump Sum/Longevity     |
| 03     | Contract Payoff                    |
| 04     | National Board Certification       |
| 02     | Overtime                           |
| 98     | Non-Pensionable Lump Sum/Longevity |
| 99     | Other Non-Pensionable Wages        |

Payroll>PR Setup>Employee Type Maintenance (PR/ETPM)

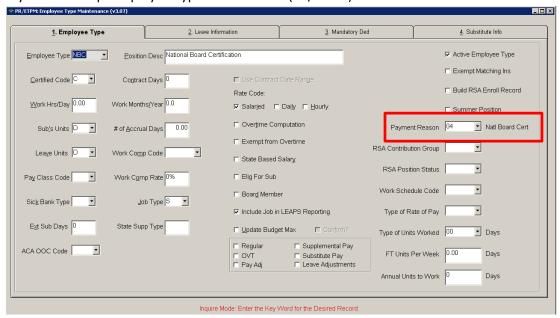

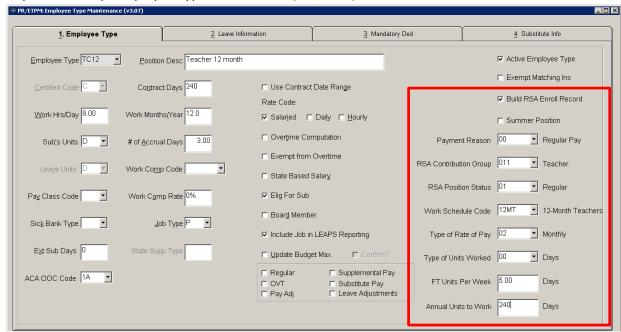

#### Payroll>PR Setup>Employee Type Maintenance (PR/ETPM)

- 1. Click on the **Change** button.
- 2. Select the Employee Type.
- 3. Select the **Build RSA Enroll Record** option if an enrollment record should be created for a job with this employee type.
- 4. Enter information into the appropriate RSA fields. Payment Reason should be filled out for all employee types, regardless of whether the build option is selected. See appendix for a list of valid codes for each field.
- 5. Click the Save button.

### **Mass Change Employee Type**

**Note**: You do NOT have to run this transaction if you have updated each employee type individually.

The following RSA codes can be mass assigned to **Employee Types** using the Mass Chg Empl Job/Empl Type (PR/USPF) transaction:

- Contribution Group
- Position Status
- Work Schedule Code
- Type of Rate of Pay

- Type of Units Worked
- Active Flag
- FT Units Per Week

**Note**: Your transaction may have a different name or be in a different location. From the menu, search for transaction code **USPF**.

Payroll>Miscellaneous Procedures>Miscellaneous PR Maint>Mass Chg Empl Job/Empl Type (PR/USPF)

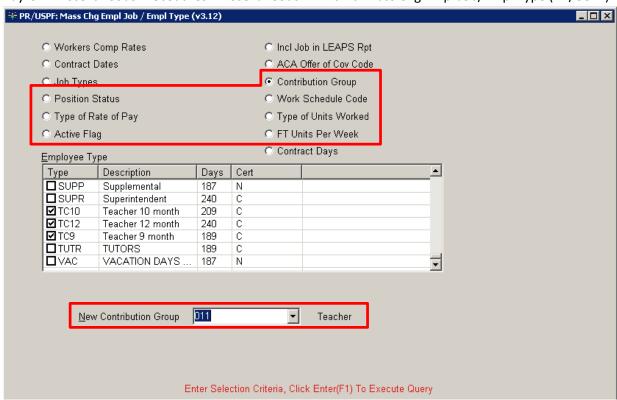

**Note**: These steps and screen shots walk you through updating the Contribution Group codes. Each code listed can be updated in the same manner. Only one option can be updated at a time.

- 1. Select the **Contribution Group** option in the Mass Change Employee Type Options section of the transaction.
- 2. Select the **Employee Types** that you want to update to the new code.

- 3. Select the **New Contribution Group** code in the drop-down.
- 4. Click on the Enter button.
- 5. A list of Employee Types will display and the Old Contribution Group and New Contribution Group will be listed. If there are any employee types you do not want to update, you can uncheck the checkbox next to the Employee Type. If you would like to print the list, you can select the **PrtScr** button at the top of the screen.

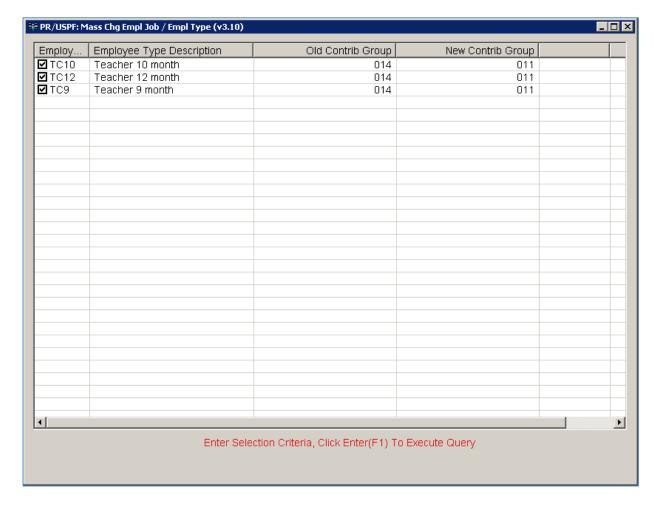

6. Press the **Save** button. Any Employee Type that has a checkmark next to it will be updated. When the update is complete you will see a message in Red at the bottom of the screen that says 'Update Completed Successfully'.

**Note**: If there are no records that need to be updated a message will display that reads: No Records Match the Update Selection Criteria.

# **Employee Type Report**

To review Employee Type settings you may run the Employee Type Report.

- All new RSA fields from the Employee Type Maintenance screen are included on the report as well as a count of all active jobs tied to the Employee Type.
- Select the Grid Report Destination to view a spreadsheet-like view of the data. Select the To
   Report Viewer Report Destination to see a report view of the data.
- Exclude any Employee Types that have been set to inactive by selecting the Active Only flag.

Payroll>PR Setup>PR Parameter Reports>Employee Type Report (PR/ETPR)

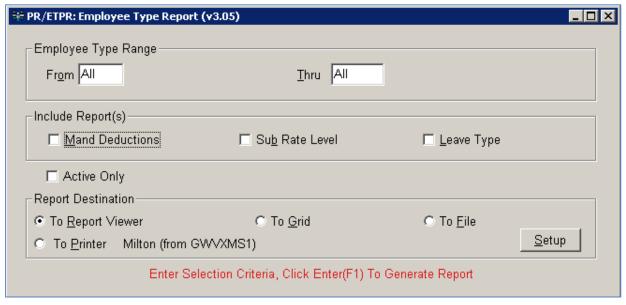

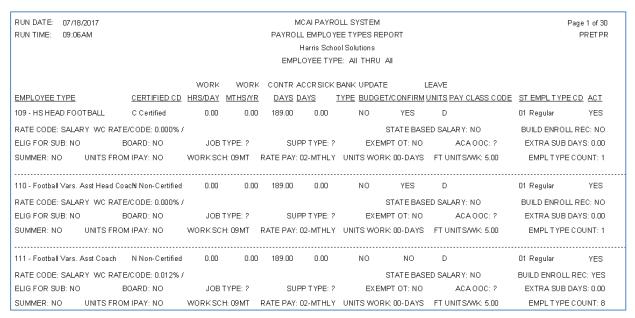

# **Mass Change Employee Jobs**

The Position Status, Contribution Group, FT Units Per Week and Type of Rate of Pay from the Employee Type can be pushed out to Employee Job Records by running the Mass Change Employee Jobs transaction.

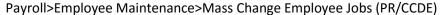

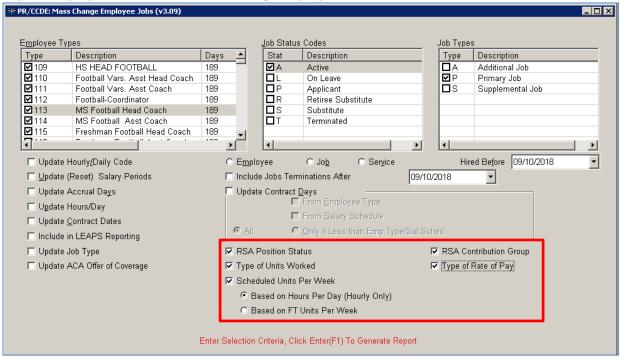

- 1. Select the Employee Types to update from.
- 2. Select the **Job Status Codes** and **Job Types** you wish to update.
- 3. Select Position Status, Contribution Group, Type of Units Worked, Type of Rate of Pay and Scheduled Units Per Week. You may also process one option at a time if you wish.

Scheduled Units Per Week options:

- a. Based on Hours Per Day (Hourly Only) Only available when the Type of Units Worked is 'Hours'. Uses a calculated value that is the Hours per Day from Employee Type Maintenance multiplied by 5. Use for hourly employees who are in Part Time positions who will NOT be scheduled to work the FT Units Per Week. Ex: If the FT Units on the employee type is 40 but the hours per day is 4 then, the **scheduled** units will populate as 20 (4 hours x 5 days per week).
- b. Based on FT Units Per Week populates directly from the FT Units in Employee Type Maintenance.

- 4. Enter a **Hired Before** date and **Employee** or **Job** option. If you have employees that have been entered into payroll with a future hire date you will want to put a future date here to include those employees. Anyone with a hire date (employee or job, depending on the option selected) after this date will not be included in this update.
- 5. Press the **Enter** button. A list of employees will display along with the 'Old' and 'New' code values for each field selected. A record will display for the employee if any one of the fields selected has a different value on the job versus what is on the employee type. You can deselect any record that you do not want to update by unchecking the check box next to the record. If you would like, you can export the list view to Excel by selecting the **PrtScr** button at the top of the transaction.

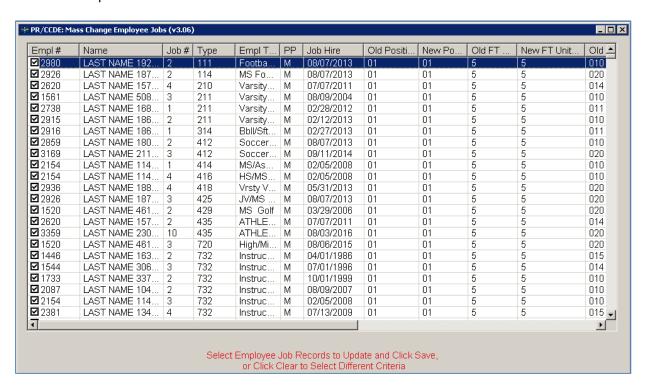

6. Click the **Save** button. Once saved, updated information will display in the Application Center in the RSA Employee Maintenance>RSA Job Maintenance screen.

# **RSA Employee Maintenance**

Use this transaction to update employee and job information related to RSA reporting and to find records with exceptions that will cause an error when submitted to RSA.

- LOA Status Effective date will default from the Employee Data Hire Date field.
- LOA Status Reason will default to 00-Not on Unpaid Leave.
- Retirement Tier will default to '00' in Employee Maintenance when new employees are added.
   Until it is changed to 01, 02 or 99 in RSA Employee Maintenance, it will be treated as an exception record.
- When information is updated in this screen, the data will be saved and will not be cleared unless by a user.
- The Report to RSA as CONT flag defaults to unchecked only if the employee has 'Do Not Withhold' marked on their Employee Data screen in Employee Maintenance. Otherwise, the setting is checked.
- 1. Sign into the Application Center.
- 2. Select State Specific>Alabama>**RSA Employee Maintenance**.
- 3. Select the **Employee Maintenance for RSA Data** button.

State Specific>Alabama>RSA Employee Maintenance

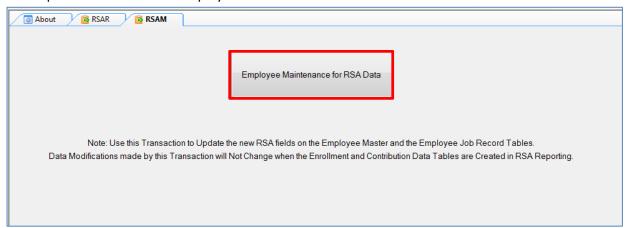

- 4. You can use the options on the left to filter the list view by jobs hired since a certain date, jobs terminated since a certain date, and/or employees modified since a certain date. Select the **Review Exceptions Only** flag to filter the list view to only employees that have data problems that will produce an error when submitted to RSA. The exception may be related to employee level data and/or job level data.
- 5. Click on the **Get Employee Records** button. A list of employees will display based on the criteria selected.

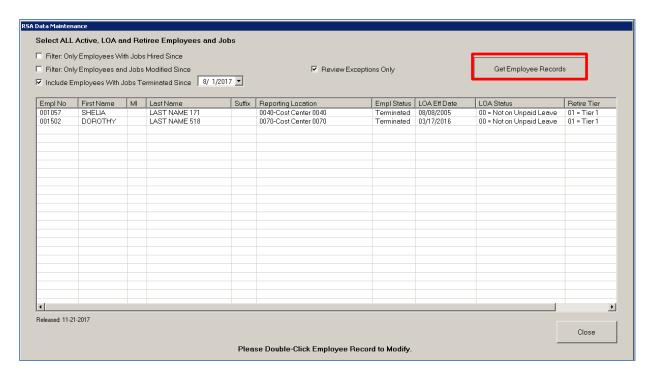

6. To view/modify an employee record, find the record in the list view and double-click it. The employee level data will display in a new screen. You may modify the LOA information or Retirement Tier information. In addition, there is a new option to Report to RSA as CONT. If you have an employee who does not participate in RSA at your district but still needs to be reported as 'contributing' then you can change the setting on this flag to accommodate that situation. To save modified data, click on the Update Employee and Job Records button. To close the screen without updating any data click on the Cancel button.

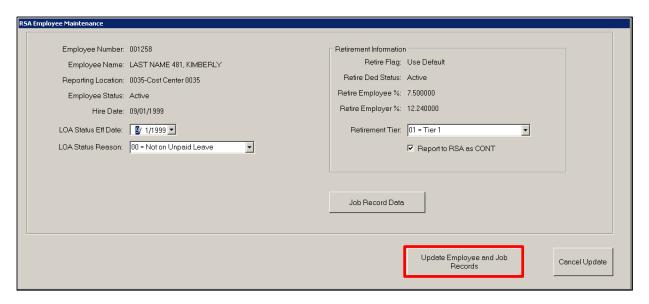

**Note**: If there is any invalid data on the screen when the **Update Employee and Job Records** button is selected an error will display as in the example below. You will need to correct the error and click Update again.

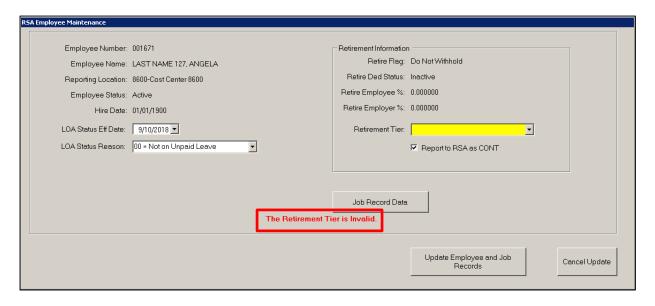

7. To view/modify this employee's job information, select the **Job Record Data** button. The RSA Job Maintenance screen will display and show all active jobs for the employee.

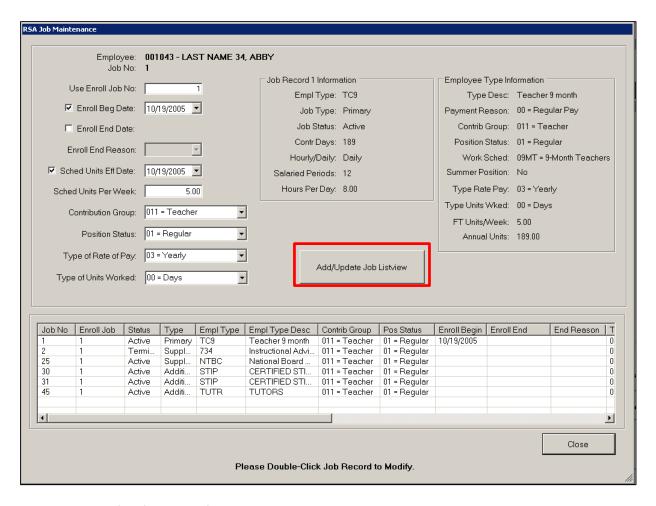

8. To modify information for a particular job, double-click the job in the list view. The job details will display in the fields at the top of the screen. Make any needed changes and press the Add/Update Job Listview button. Click on the Close button to go back to the RSA Employee Maintenance screen. You must also click Update Employee and Job Records button on the employee's RSA Employee Maintenance screen in order to save the job changes.

A Note about Use Enroll Job Number: Multiple jobs can roll up into a single job number for the purposes of RSA reporting. If a job has an employee type that does not have the 'Build RSA Enroll Record' flag selected, then that job will roll into (be included with) the primary job with the lowest job number. In the above example, jobs 2 through 45 are all rolling into primary job 1. Therefore, the value in the Enroll Job column will show job 1 instead of the actual NextGen job number.

**Note**: If there are any errors on the screen when the Update button is selected an error will display as seen in the example below. You will need to correct the error and click the **Add/Update Job Listview** button again. You must also click **Update Employee and Job Records** button on the employee's **RSA Employee Maintenance** screen in order to save the job changes.

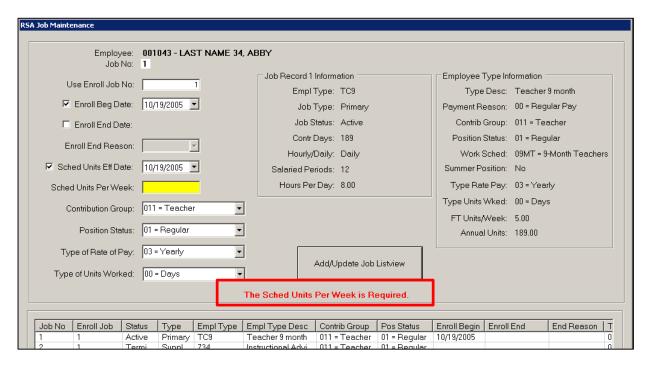

# **Creating the Enrollment Data Table**

The Enrollment file must be submitted to RSA whenever a new employee is hired, or if information on an existing employee is changed. This file may be submitted daily if needed.

- 1. Click on State Specific>Alabama>RSA State Reporting.
- 2. Select the **Create Data Table** button within the **Enrollment Reporting** section of the screen.

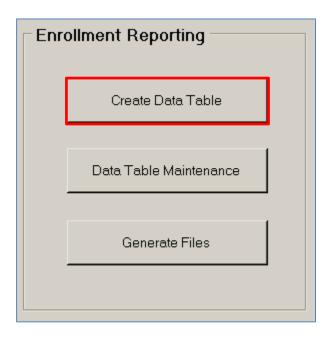

- 3. Select a **Termination Cutoff Date**. No one terminated before this date will be included in the Enrollment Work File.
- 4. Select a **New Hire Cutoff Date**. No one hired after this date will be included in the Enrollment Work File.

5. Click on the **Process** button to generate the Enrollment data or the **Cancel** button to stop the process.

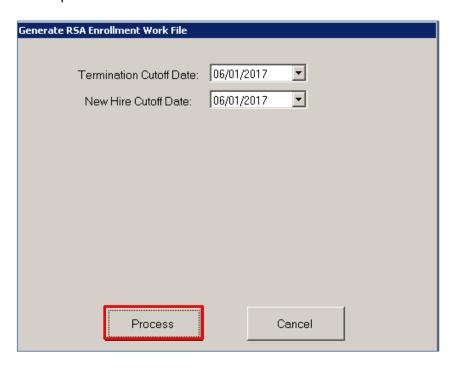

6. Click OK.

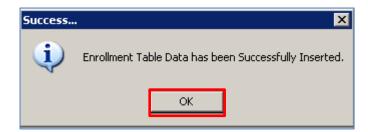

**Note**: If the Enrollment Work File was generated at a prior time a box will display indicating that records already exist. Selecting **Yes** will overwrite the existing records in the Enrollment table with new data. Selecting **No** will cancel the process and existing enrollment records will be reported when generating the Enrollment File.

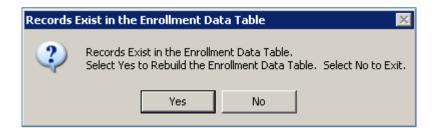

#### **Enrollment Data Table Maintenance**

You may use Enrollment Data Table Maintenance to modify or delete an existing record, or add a new record within the Enrollment data table.

**Important Note**: If you modify a record in the Enrollment Data Table Maintenance, it will only affect the data in Enrollment Data Table. If the information is not corrected in NextGen or in RSA Employee Maintenance, the exception will occur again when the Enrollment data table is created again. Information updated in RSA Enrollment Data Table Maintenance will be reset when the enrollment data table is generated again.

- 1. Click on State Specific>Alabama>RSA State Reporting.
- 2. Select the **Data Table Maintenance** button within the **Enrollment Reporting** section of the screen.

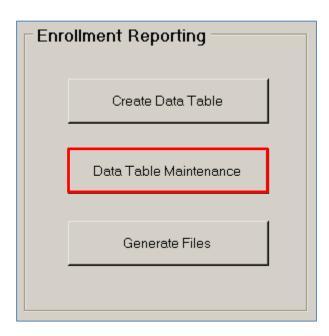

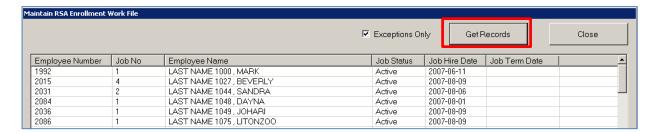

#### To modify a record:

- Select the Exceptions Only flag to filter the list view to only employees that have data problems that will produce an error when submitted to RSA. To see all records, leave this option un-selected.
- 2. Click on the **Get Employee Records** button. A list of employees will display based on the criteria selected.
- 3. To modify or delete an enrollment record, find the record in the list view and double-click it. The employee data will display in a new screen. Modify the data and click on the **Update** button or click on the **Delete** button to delete the record. To close the screen without updating any data click on the **Cancel** button.

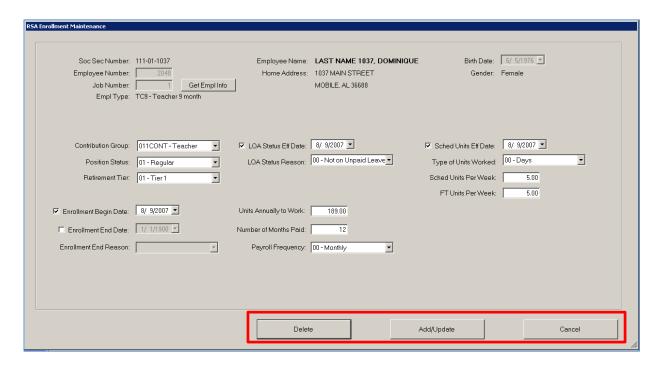

#### To Add a Record:

1. Click on the Get Records button.

- 2. Click on the Add Record button.
- 3. Enter the Employee Number and Job Number.
- 4. Click on the **Get Empl Info** button.

**Note**: If a record already exists in the employee data table for this employee number/job number combination you will see a message that says 'The Employee Job Record Already Has An Enrollment Record'. Follow the instructions for modifying a record if changes need to be made to this record.

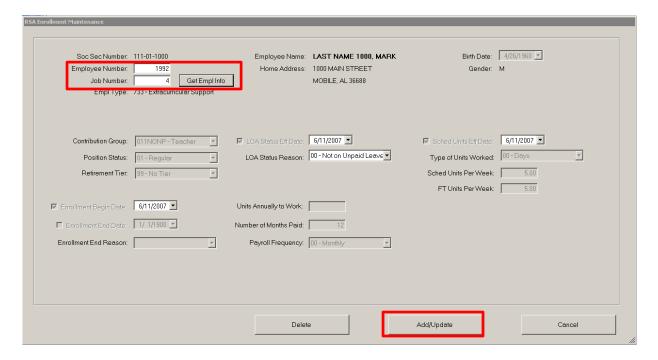

5. Make any necessary changes to the fields on the screen and click on the **Add/Update** button. The record will be added into the table. Click on the **Get Records** button again to refresh the list view and see the newly added record.

# **Generating the Enrollment File**

Two files can be exported. The first will have a .ENRL extension and it will be the file you will submit to RSA. The second is a .CSV file that you can save for your records if you wish.

1. Select the **Generate Files** button in the **Enrollment Reporting** box.

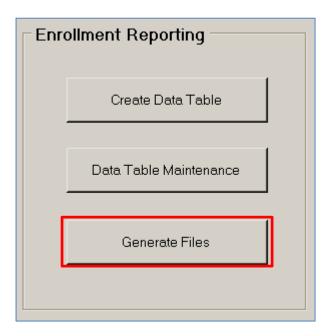

2. Click on the Process button.

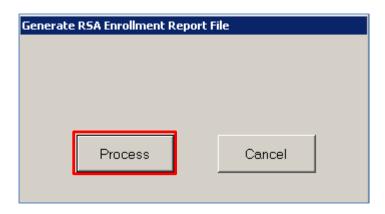

3. A RSA Edits Complete box will display. If there are any exceptions you will see a count. You should clear up any exceptions before submitting your file to RSA by returning to Enrollment Table Maintenance and checking exceptions.

4. Click on the **Export Data** button.

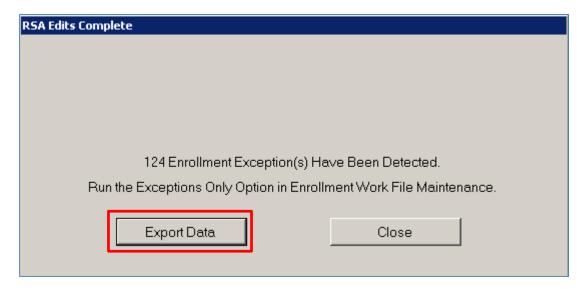

5. Browse to the location where you want to save the file and click **Save**.

**Note**: Do not change the name of this file. The file is automatically named using RSA requirements.

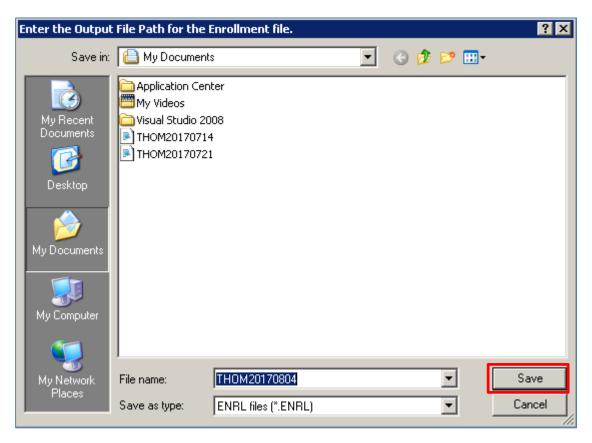

6. When the export is complete you will get a message with the record count in the file. Click OK.

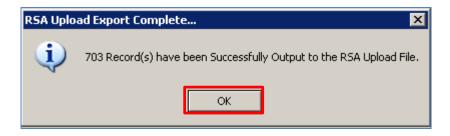

7. A box will display allowing you to browse to the location where you want to save a file for your records. This .CSV file does <u>not</u> need to be submitted to RSA. It is for your records only. Browse to the location where you want to save the file and click **Save**.

**Note**: If you do not wish to create the .CSV file, press **Cancel**.

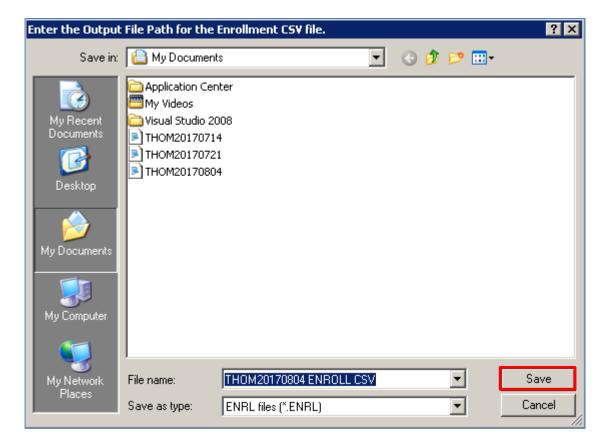

8. When the export is complete you will get a message with the record count in the file. Click **OK**.

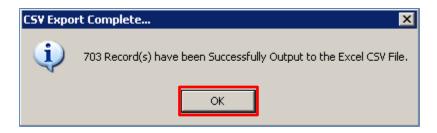

9. Submit the .ENRL file to RSA.

# **Creating the Contribution Data Table**

The Contribution file will be used to remit gross wages and contribution information for all employees, regardless of their contribution status. Enrollments must be created prior to employees being reported on a contribution file.

- 1. Click on State Specific>Alabama>RSA State Reporting.
- 2. Select the Create Data Table button within the Contribution Reporting section of the screen.

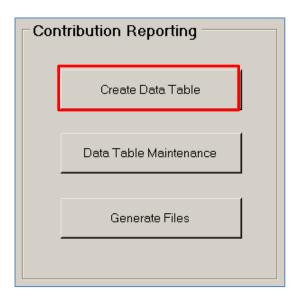

3. Enter the selection criteria and click on the **Process** button.

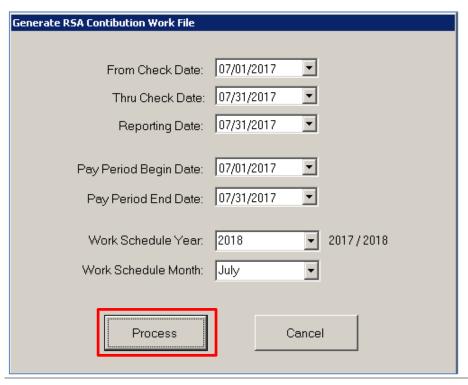

4. If the Contribution Data Table has been previously generated for the reporting date a box will display indicating that records already exist. Click **Yes** to overwrite the existing records in the Contribution table with new data. Selecting **No** will cancel the process and existing contribution records will be reported when generating the Contribution file.

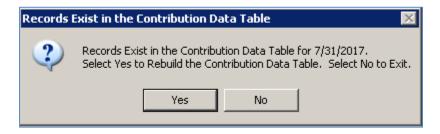

5. Once the data has been inserted click **Ok**.

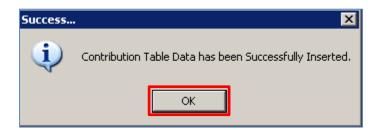

#### **Contribution Data Table Maintenance**

You may use Contribution Data Table Maintenance to modify or delete an existing record, or add a new record.

Important Note: If you correct or add a record in the RSA Contribution Data Table Maintenance, this will ONLY be corrected in the Contribution data table. Information updated in <u>Contribution Data</u>

<u>Table Maintenance</u> will be reset when the contribution data table is generated again for the same reporting date. If the information is not corrected in NextGen or in RSA Employee Maintenance, the exception will occur again when the Contribution file is generated.

- 1. Click on State Specific>Alabama>RSA State Reporting.
- 2. Click on the Data Table Maintenance button in the Contribution Reporting box.

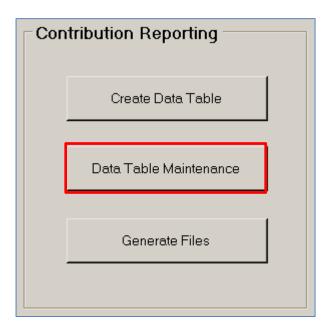

- 3. Enter the Retire Year, Month and Reporting Date.
- 4. If you would like to view only records with errors click on the Exceptions Only flag.
- 5. Click the **Get Records** button. A list of records will display.

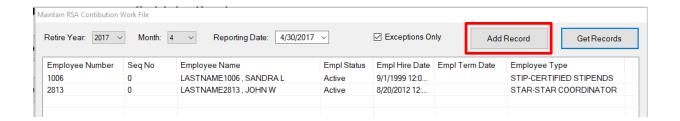

#### To modify or delete a contribution record:

1. Find the record in the list view and double-click it. The employee data will display in a new screen. Modify the data and click on the **Update** button or click on the **Delete** button to delete the record. To close the screen without updating any data click on the **Cancel** button.

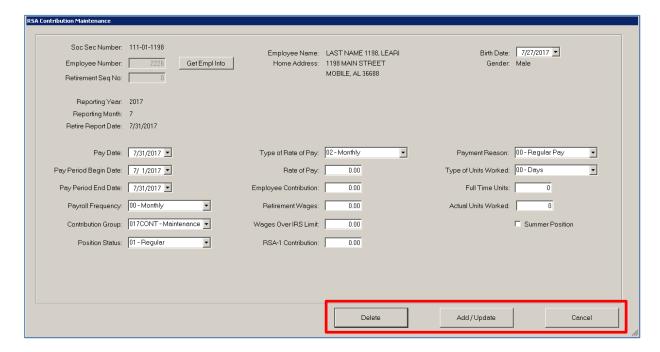

#### To add a new contribution record:

1. Click on the Add Record button.

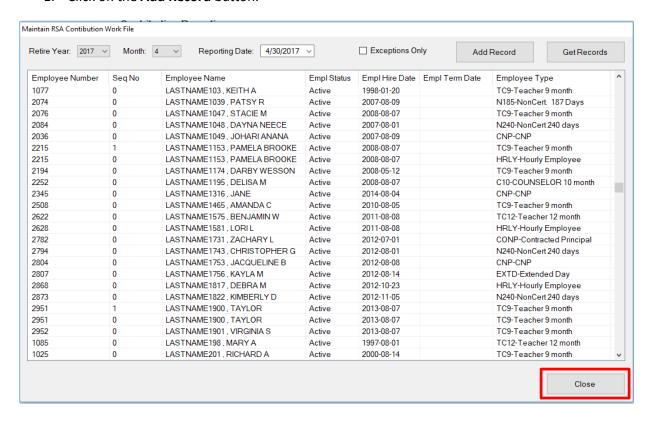

2. A box will display with blank fields. Enter the Employee number and click on the **Get Empl Info** button. The employee's NextGen data will pull into the field. Make any necessary changes and click on the **Add/Update** button.

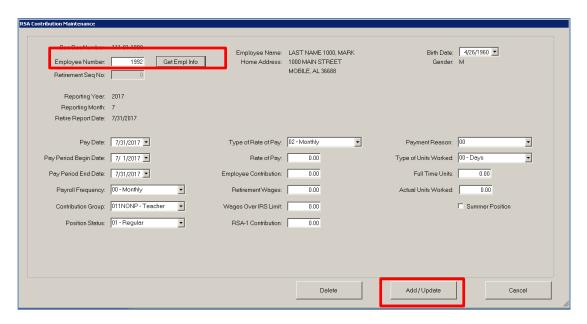

# **Generating the Contribution File**

- 1. Click on State Specific>Alabama>RSA State Reporting.
- 2. Click on the **Generate Files** button in the **Contribution Reporting** box.

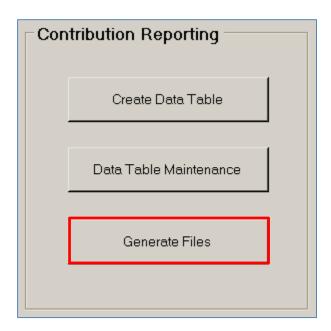

3. Enter the **Reporting Date** and click on the **Process** button.

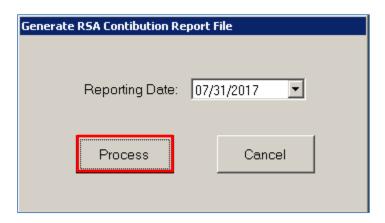

4. A **RSA Edits Complete** box will display that will show you the RET and RSA employee totals. If there are any exceptions you will see a count. You should clear up any exceptions <u>before</u> submitting your file to RSA.

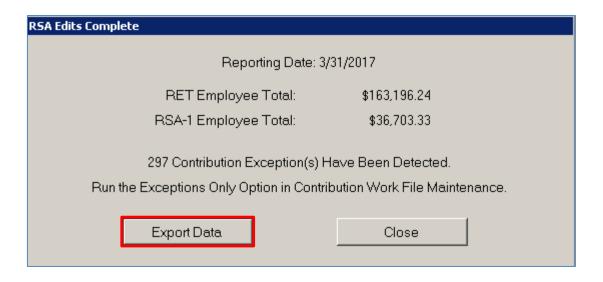

5. Click on the **Export Data** button.

6. Browse to the location where you want to save the file and click Save.

**Note**: Do not change the name of this file. The file is automatically named using RSA requirements.

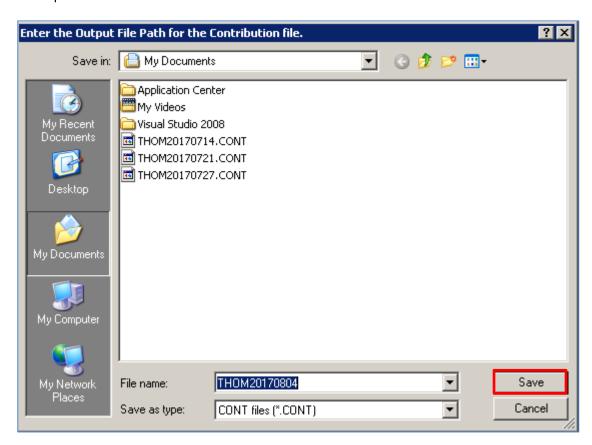

7. When the export is complete you will get a message with the record count in the file. Click **OK**.

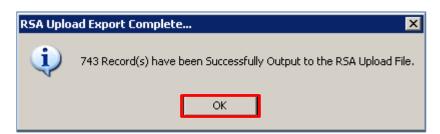

8. A box will display allowing you to browse to the location where you want to save a file for your records. This .CSV file does <u>not</u> need to be submitted to RSA. It is for your records only. Browse to the location where you want to save the file and click **Save**. **Note**: If you do not wish to create the .CSV file, press **Cancel**.

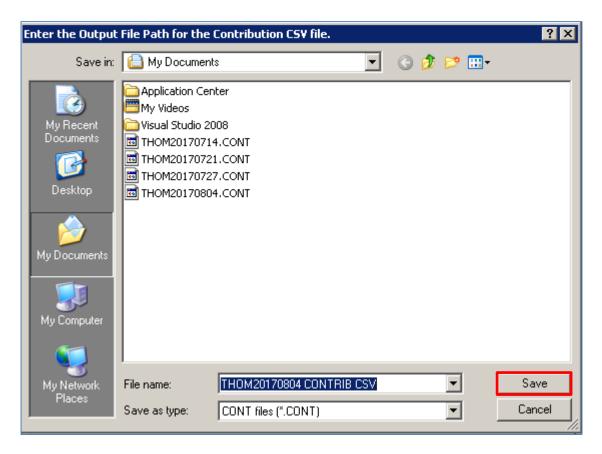

9. When the export is complete you will get a message with the record count in the file. Click **OK**.

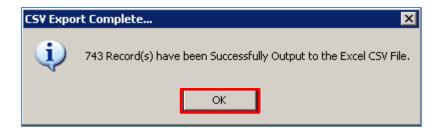

10. Submit the .CONT file to RSA.

# **Useful Comparison Reports**

You can check the RET and RSA numbers that display when you generate the Contribution file by running the MTD Combined Deduction Report or Salary and Benefits by GL report for the same check range. On either report you can select RSA deductions to be included in one column and RET in another column to get the totals broken out.

#### Salary and Benefits by GL Report

Payroll>PR Check Processing>Regular Checks>Computed Reports>Salary and Benefits by GL (PR/SBGL)

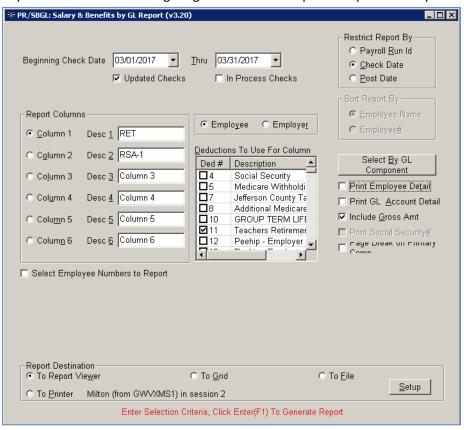

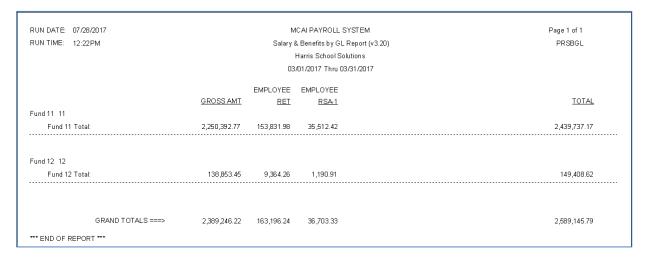

#### **MTD Combined Deduction Report**

Payroll>Monthly Procedures>MTD Combined Deduction Report (PR/MCND)

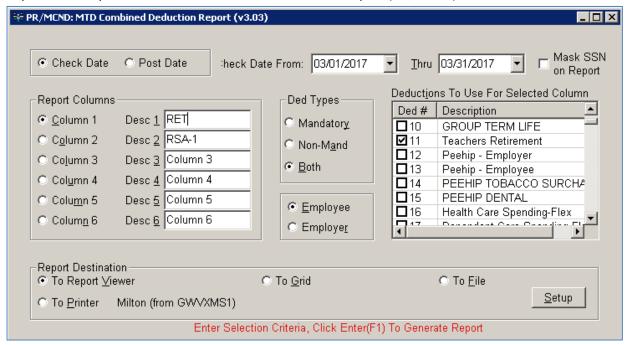

#### Sample MTD Combined Deductions Report:

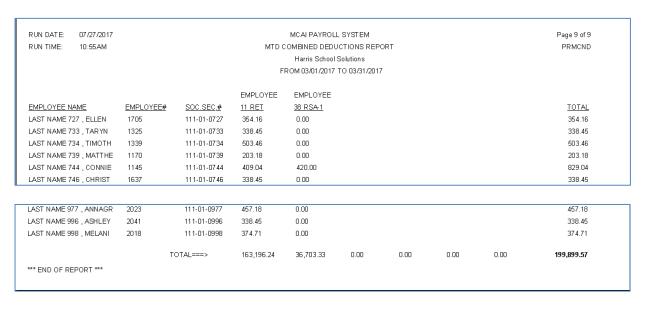

# Appendix A - Codes

#### **TRS Contribution Groups**

| Description             | <u>Cont</u>      | Contributing  | <u>Non</u>           | PEEHIP Empl        | Old Retire   |
|-------------------------|------------------|---------------|----------------------|--------------------|--------------|
|                         | <u>Grp</u>       | <u>Member</u> | <u>Participating</u> | <u>Designation</u> | <u>Class</u> |
| Other –                 | <mark>010</mark> | 010CONT       | 010NONP              | Professional/Admin | 00, 60       |
| Professional/Admin      |                  |               |                      |                    |              |
| Teacher                 | <mark>011</mark> | 011CONT       | 011NONP              | Professional/Admin | 01, 51       |
| Principal               | <mark>012</mark> | 012CONT       | 012NONP              | Professional/Admin | 02, 52       |
| Superintendent          | <mark>013</mark> | 013CONT       | 013NONP              | Professional/Admin | 03, 53       |
| Administrative          | <mark>014</mark> | 014CONT       | 014NONP              | Professional/Admin | 04, 54       |
| Clerical                | <mark>015</mark> | 015CONT       | 015NONP              | Support            | 05, 55       |
| Lunchroom               | <mark>016</mark> | 016CONT       | 016NONP              | Support            | 06, 56       |
| Maintenance             | <mark>017</mark> | 017CONT       | 017NONP              | Support            | 07, 57       |
| Bus Driver              | <mark>018</mark> | 018CONT       | 018NONP              | Bus Driver         | 08, 58       |
| Mechanic                | <mark>019</mark> | 019CONT       | 019NONP              | Support            | 09, 59       |
| Other – Support Worker  | <mark>020</mark> | 020CONT       | 020NONP              | Support            | N/A          |
| Firefighter             | <mark>021</mark> | 021CONT       | 021NONP              | Professional/Admin | 11, 71       |
| Law Enforcement Officer | <mark>022</mark> | 022CONT       | 022NONP              | Professional/Admin | 10, 12, 70   |
| Nurse                   | <mark>023</mark> | 023CONT       | 023NONP              | Professional/Admin |              |
| Physician's Assistant   | <mark>024</mark> | 024CONT       | 024NONP              | Professional/Admin |              |
| Physician               | <mark>025</mark> | 025CONT       | 025NONP              | Professional/Admin |              |
| FLC Dual                | <mark>099</mark> | 099CONT       | Not Applicable       | Professional/Admin |              |

#### **Position Status Codes**

| <u>Status</u> | <u>Description</u>                                 |
|---------------|----------------------------------------------------|
| 01            | Regular                                            |
| 03            | Seasonal/Irregular                                 |
| 04            | Temporary                                          |
| 05            | Adjunct                                            |
| 06            | Substitute Teacher (Retirees Only)                 |
| 08            | Ineligible to Contribute                           |
| 09            | Ineligible to Contribute and Ineligible for PEEHIP |

Work Schedule Codes – Defined by each District.

# Type of Rate of Pay

| <u>Type</u> | <u>Description</u>   |
|-------------|----------------------|
| 00          | Hourly (All Support) |
| 01          | Shifts (Bus Drivers) |
| 02          | Monthly              |
| 03          | Yearly               |

# **Type of Units Worked**

| <u>Type</u> | <u>Description</u>   |
|-------------|----------------------|
| 00          | Days                 |
| 01          | Shifts (Bus Drivers) |
| 02          | Hours (All Support)  |
| 03          | Courses              |

#### **Enrollment End Reason Codes**

| Reason | <u>Description</u>           |
|--------|------------------------------|
| 00     | Change in Contribution Group |
| 01     | Retirement                   |
| 02     | Death                        |
| 03     | Change in Position Status    |
| 04     | Transfer                     |
| 05     | Hired in Error               |
| 06     | Voluntary Termination        |
| 07     | Involuntary Termination      |
| 08     | Gross Misconduct             |

# **LOA Status Codes**

| <u>Status</u> | Description          |
|---------------|----------------------|
| 00            | Not on Unpaid Leave  |
| 01            | Unpaid FMLA          |
| 02            | Unpaid Maternity     |
| 03            | Unpaid Medical Leave |
| 04            | Unpaid Military      |
| 05            | Unpaid Worker's Comp |
| 06            | Other Unpaid Leave   |

# **Payroll Frequency**

| <u>Status</u> | <u>Description</u> |
|---------------|--------------------|
| 00            | Monthly            |
| 01            | Semi-Monthly       |
| 02            | Bi-Weekly          |
| 03            | Weekly             |

# **Payment Reason**

| <u>Code</u> | <u>Description</u>                             |
|-------------|------------------------------------------------|
| 00          | Regular Pay                                    |
| 01          | Lump Sum/Longevity and Other Pensionable Wages |
| 02          | Overtime                                       |
| 03          | Contract Payoff                                |
| 04          | National Board Certification                   |
| 98          | Non-Pensionable Lump Sum/Longevity             |
| 99          | Other Non-Pensionable Wages                    |